# MarkLogic - How do I start?

# **Contents**

| TMEP Basics                      | . 2 |
|----------------------------------|-----|
| Accessing TMEP                   | . 2 |
| Searching the TMEP               |     |
| Navigating Search Terms          | . 4 |
| Searching Using Operators        |     |
| General information:             |     |
| Printing from the MarkLogic TMEP | . 7 |

#### **TMEP Basics**

The <u>MarkLogic Trademark Manual of Examining Procedure</u> (TMEP) allows the user to search the TMEP using syntax similar to that used in Google, as well as some of the familiar BRS syntax from the existing online TMEP. This document provides an overview on how to use the MarkLogic TMEP search tool.

#### **Accessing TMEP**

- From the desktop click: **TMEP icon**.
- TMEP opens displaying the **TMEP contents** tab of the Table of Contents (TOC), the Search Field, and the Document Viewer; see **Figure 1**.

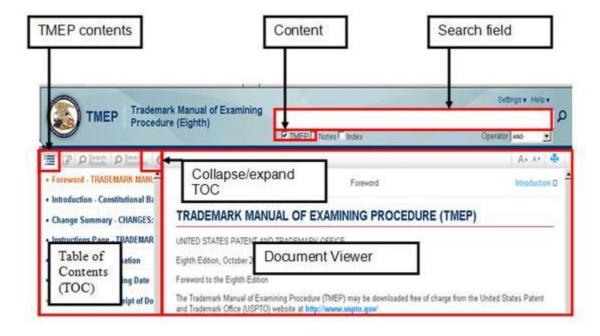

Figure 1. TMEP Home Page

• In the TOC, click any link to view the corresponding section in the Document Viewer

#### **Searching the TMEP**

1. In the search field enter a search query; see **Figure 2**.

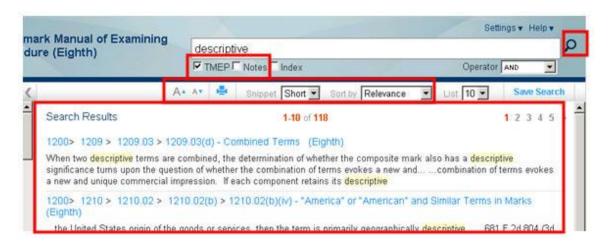

Figure 2. Search Results

- 2. Check TMEP to search that area of the document.
- 3. Click the **Run Search** button or press the **Enter** key to invoke a search. The **Search Results** are displayed in the Document Viewer.
- 4. (Optional) To change the **Search Results** display:
  - Via the font size, click to increase or to decrease the font size.
  - Via the amount of search result text displayed, in the **Snippet** field:
    - Click the drop-down arrow and select **Long** to increase the amount of text displayed.

- Click the drop-down arrow and select **Short** to decrease the amount of text displayed.
- 5. (Optional) Click the **Sort By** field to order the result set by **Relevance** (the default) or numerical **Section order**.
- 6. To view a section from the **Search Results**, either:
  - In the **Search Results** document viewer, click the rightmost hyperlink to directly access the section containing the search term(s); see **Figure 3**.

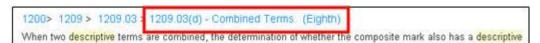

Figure 3. Search Results Breadcrumbs

OR

• In the TOC, the **Search Results** tab will list only those sections featured in the **Search Results** document viewer. Click the corresponding section; see **Figure 4**.

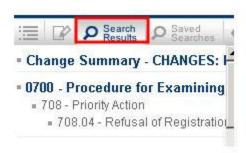

Figure 4. Table of Contents: Search Results Tab

### **Navigating Search Terms**

While viewing a section, to navigate through the section via the search terms:

• In **Search Hits** # of #, click the **down** or **up arrow** to navigate forward or backward between each individual word in a search query. The pink highlight denotes the cursor location; see **Figure 5**.

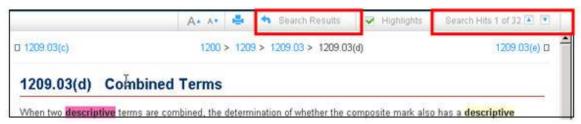

Figure 5. Navigating Search Terms

• Click Search Results to return to the **Search Results**.

## **Searching Using Operators**

• Boolean and proximity operators, as well as wild cards, can be used in search queries; see **Figures 6** and **7** for a list of each.

| Operator | Meaning                                          |
|----------|--------------------------------------------------|
| ADJ      | Term A and term B as a phrase in the order       |
|          | specified                                        |
| AND      | Both term A and term B                           |
| OR       | Term A or term B or both                         |
| NOT      | Term A not term B                                |
| XOR      | Term A or term B but not both                    |
| NEAR     | Term A within 10 words of term B in either order |
| NEAR/n   | Term A within n words of term B in either order, |
|          | n can be 1-99                                    |

Figure 6. Operators

|        | 3.7      |
|--------|----------|
| Symbol | Meaning  |
| Symbol | Wicannig |

| * | Represents zero to n characters in a term |
|---|-------------------------------------------|
| ? | Represents one character in a term        |

Figure 7. Wild Card Symbols

• Search queries are entered in the search field; see **Figure 1**.

### **General information:**

- NEAR operators are case sensitive. Enter NEAR operators in uppercase. ADJ is the default operator (unless set differently in your settings).
- Wild card symbols can be inserted anywhere with or within a term.
- Terms within quotes are searched exactly as typed.
- Punctuation is not required. Replace with a space.

#### **Printing from the MarkLogic TMEP**

• Click on the "print" button in the upper right corner of the page.

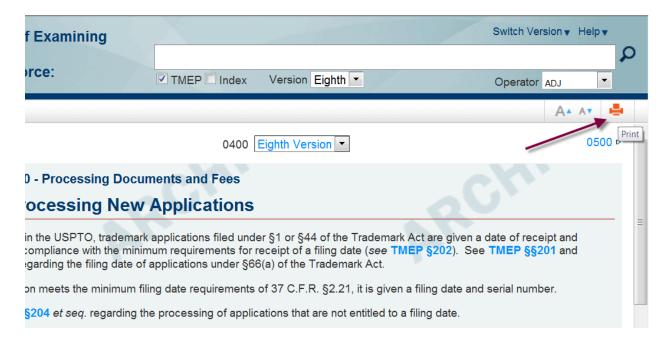

- A new window will pop up. To print all of the contents of this window, merely rightclick on the text and select "Print," then press OK.
- To print only a portion of this text, highlight what you'd like to print. Right-click in that highlighted portion and select the "Print" option. Then, select the "Selection" radio button and press OK. Only your selection will print. See the following screen shots for an illustration of this process.

## 401.01 Filing Receipts

#### TEAS Applications

When an application is filed electronically, the United States Patent and Trademark Office ("USPTO") generally receives it within seconds after filing, and TEAS almost immediately displays a "Success" page that confirms receipt. This page is evidence of filing should any question arise as to the application filing date, and may be printed or copied-and-pasted into an electronic record for storage. TEAS also separately sends an e-mail acknowledgement of receipt, which includes a summary of the filed information and general processing information. No paper filing receipt is sent by the USPTO to the applicant.

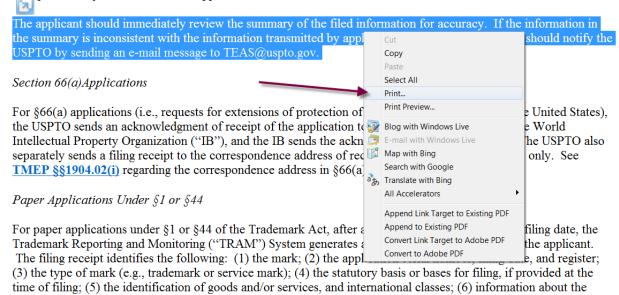

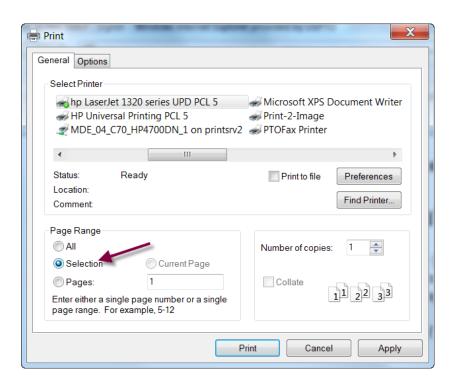